## GASQ

## *ЭКЗАМЕНЫ GASQ ONLINE@HOME* **КАК ЭТО РАБОТАЕТ?**

### СОДЕРЖАНИЕ

### <span id="page-1-0"></span>ЧТО ВАМ ПОНАДОБИТСЯ?

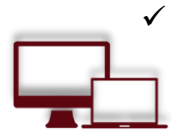

#### Компьютер или ноутбук с веб-камерой и микрофоном

Чтобы сдать экзамен, вам понадобится ноутбук или настольный компьютер, так как расширение Google Chrome, необходимое для доступа к вашему экрану, несовместимо с мобильными устройствами. Ваш ноутбук или компьютер должен быть оснащен веб-камерой, микрофоном и динамик. Системные требования: Windows 8 и выше, Mac OS X и выше, ChromeOS и большинство дистрибутивов Linux (64-битная Ubuntu 14.04+, Debian 8+, openSUSE 13.3+ или Fedora Linux  $24+$ ).

У вас должен быть установлен браузер Google Chrome, чтобы вы могли добавить расширение, необходимое для демонстрации экрана. Убедитесь, что у вас есть

#### **Браузер Google Chrome должен быть установлен**

### права администратора, чтобы добавить расширение в ваш браузер.

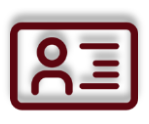

#### Перед началом экзамена вам необходимо подтвердить свою личность с помощью паспорта, удостоверения личности или водительских прав, на которых есть ваше имя и фотография. Вы можете скрыть личную информацию, такую как адрес или номер документа.

#### Планшет или смартфон с камерой

Удостоверение личности с фотографией

Возможно, вам потребуется использовать камеру вашего смартфона или планшета. Мы сообщим вам, применимо ли это. Вам нужно будет загрузить приложение (34 MБ), которое совместимо с любым Android 5.1 или выше и iOS (Apple) 10.0 или выше.

Примечание. Huawei P30, Samsung Galaxy A3 (2016), Google Pixel 3 и новее несовместимы с приложением.

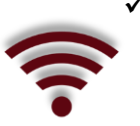

#### Стабильная интернет-связь

Чтобы провести экзамен без проблем, вам нужно иметь постоянное подключение к Интернету (для мобильной трансляции потребуется Wi-Fi) с минимальной скоростью загрузки 1,5 Мбит / с.

### <span id="page-1-1"></span>КАК ЗАРЕГИСТРИРОВАТЬСЯ?

#### 1. Вы бронируете свой экзамен на нашем сайте.

При бронировании необходимо указать точный день и время экзамена.

Помните, что вы должны начать экзамен именно в это время, иначе ваш доступ к экзамену истечет. Плата не возвращается!

2. Вы получите электронное письмо для проверки и настройки вашей системы.

Вам нужно будет установить расширение Google Chrome и приложение на свой смартфон или планшет.

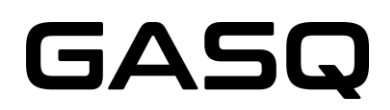

Примечание: Для некоторых экзаменов не обязательно использовать смартфон или планшет.

Имейте в виду, что вам нужны права администратора для установки расширения Google Chrome.

Пожалуйста, не забудьте пройти проверку системы как минимум за 48 часов до экзамена! Если это не будет сделано вовремя и ваша система не будет функционировать должным образом, вы не сможете перенести экзамен, ваш доступ к экзамену истечет, и плата не будет возвращена!

#### **Электронное письмо, которое вы получите после бронирования от ProctorExam (exams@proctorexam.com)**

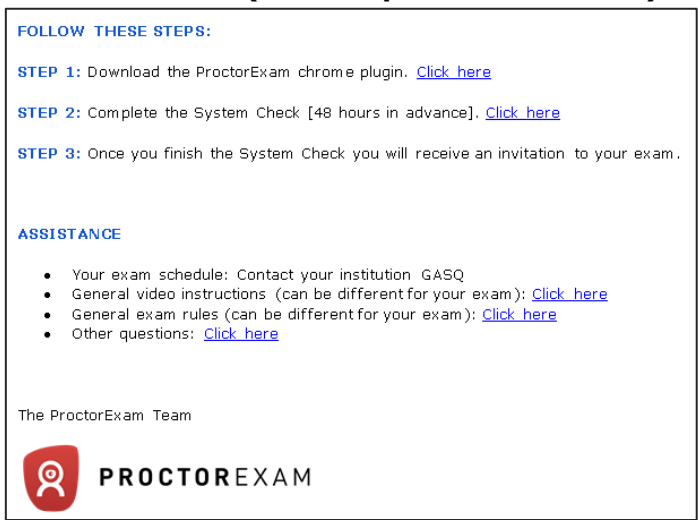

#### Электронное письмо с проверкой системы будет отправлено вам в течение одной недели до экзамена!

#### **Проверка системы**

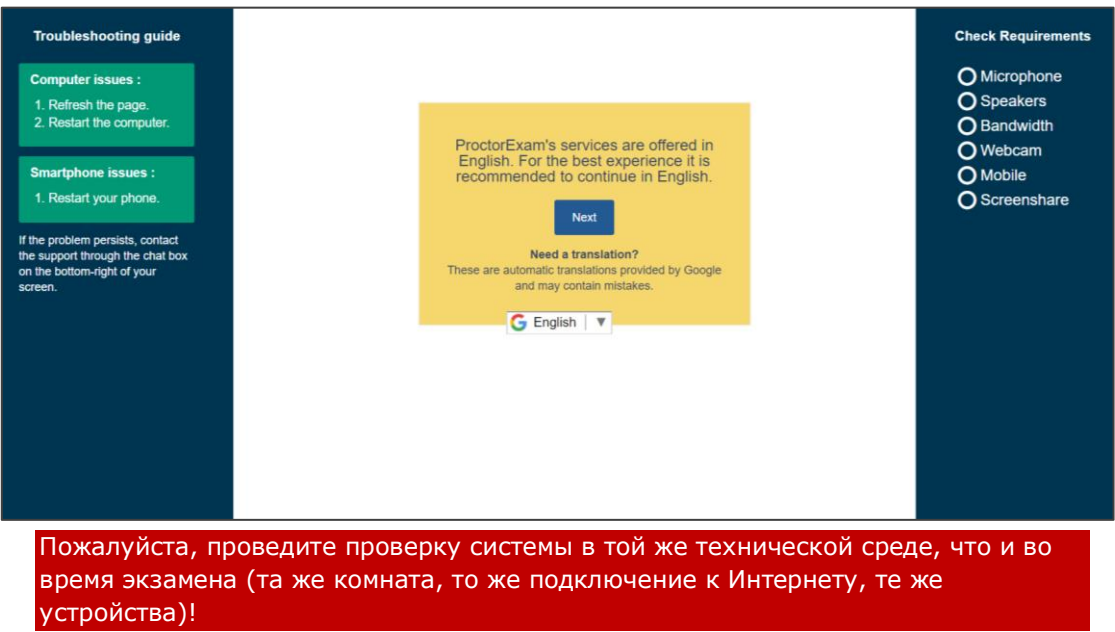

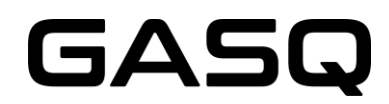

Примечание: пожалуйста, не используйте наушники для проверки системы! **Во время проверки системы вам необходимо будет установить мобильное приложение ProctorExam на ваше мобильное устройство.**

Примечание: Для некоторых экзаменов использовать смартфон или планшет не обязательно, поэтому этот шаг не будет отображаться при проверке системы.

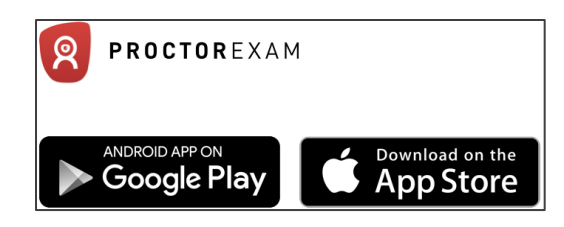

**После установки приложения откройте его и отсканируйте QR-код, отображаемый на вашем экране (как на примере ниже)**

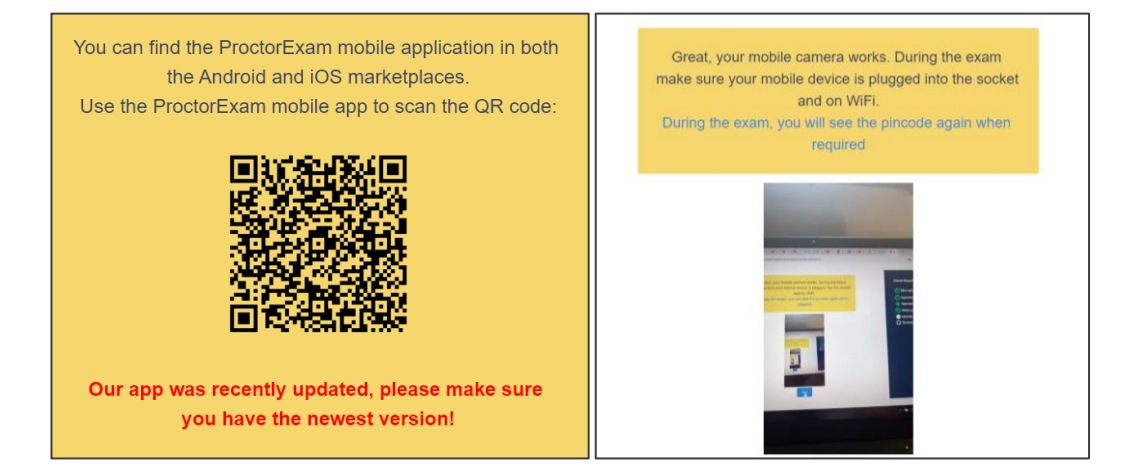

**Когда проверка системы завершена, вы увидите следующее сообщение** 

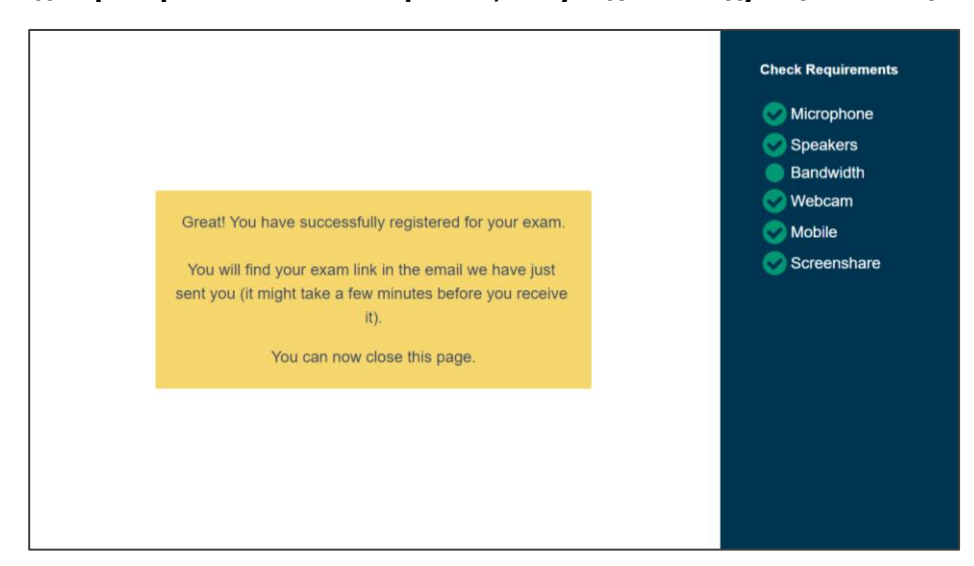

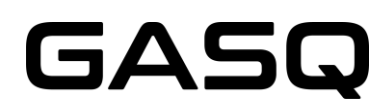

**3. После завершения проверки системы вы получите приглашение на экзамен.**

Отправитель электронного письма – **ProctorExam**, тема – «**You are now ready to take your exam**». Обязательно проверьте папку со спамом, если вы не получили это письмо!

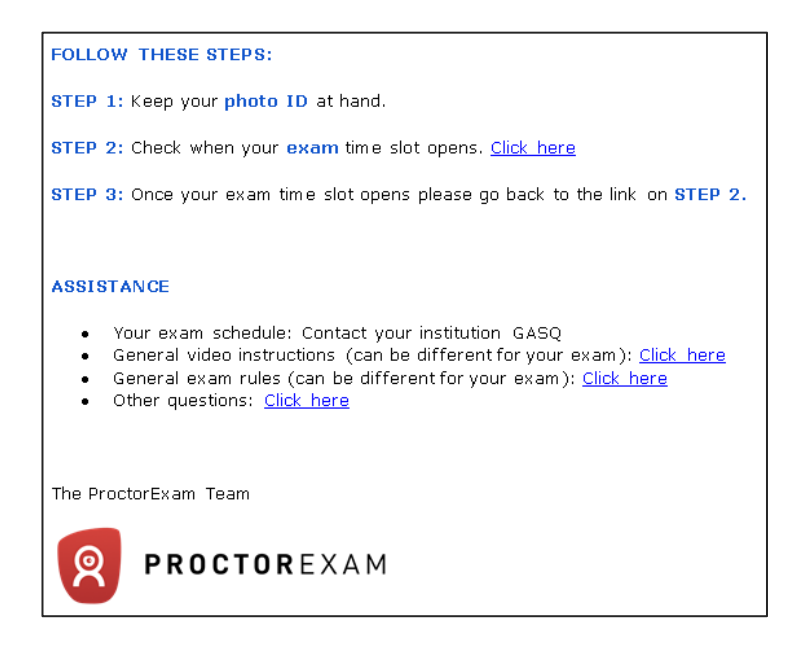

После нажатия на «Start Exam» вы увидите, в какое время вы можете начать экзамен.

Обязательно начинайте экзамен сразу после открытия доступа к экзамену. Если вы пропустите этот срок, ваш логин для экзамена истечет, и вы больше не сможете приступить к экзамену.

Плата не будет возвращена.

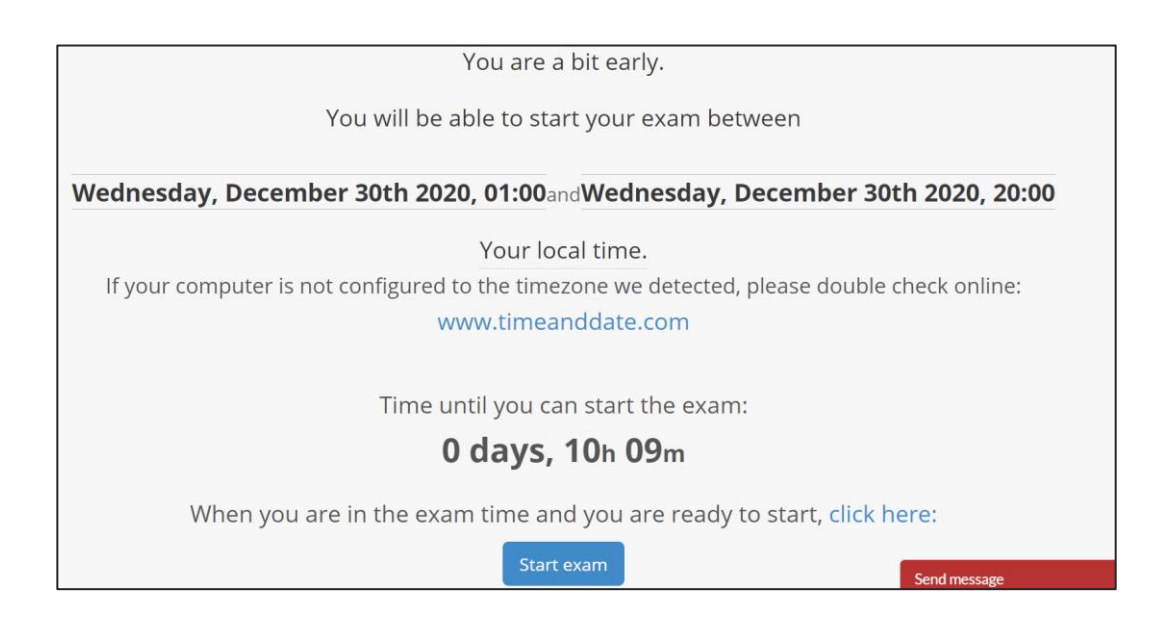

# GASG

#### <span id="page-5-0"></span>В ДЕНЬ ЭКЗАМЕНА

#### Подготовьте свое рабочее место

Перед началом экзамена убедитесь, что:

- комната хорошо освещена и тиха
- ВЫ ОДНИ  $\bullet$
- возле вас нет никаких дополнительных устройств, книг или других запрещенных материалов

Вы должны будете показать свое рабочее место проктору и не сможете начать экзамен, если проктор увидит дополнительные устройства, книги или другие запрещенные средства, которые могут помочь вам во время экзамена.

Примечание: Для экзаменов ISTQB вам разрешается использовать маркерную или меловую доску (портативную или в обычном формате), чтобы делать заметки во время экзамена. Если вы собираетесь использовать доску, подготовьте ее перед экзаменом и держите в пределах досягаемости. Эта опция действительна исключительно для экзаменов ISTOB.

#### Имейте при себе свое удостоверение личности с фотографией  $\checkmark$

#### Войдите в систему вовремя

Вы можете начать экзамен, перейдя по ссылке во втором пункте вашего приглашения.

Доступ к экзамену действителен только в течение времени, указанного в письме.

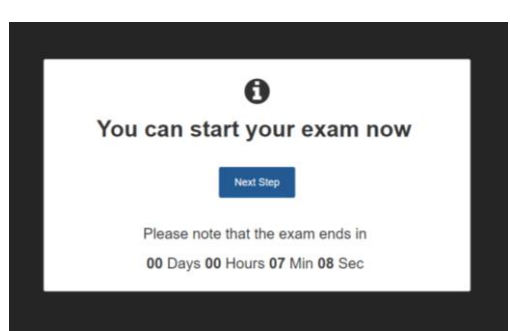

После входа в систему вы пройдете следующие шаги:

#### Подтвердите вашу личность  $\blacksquare$

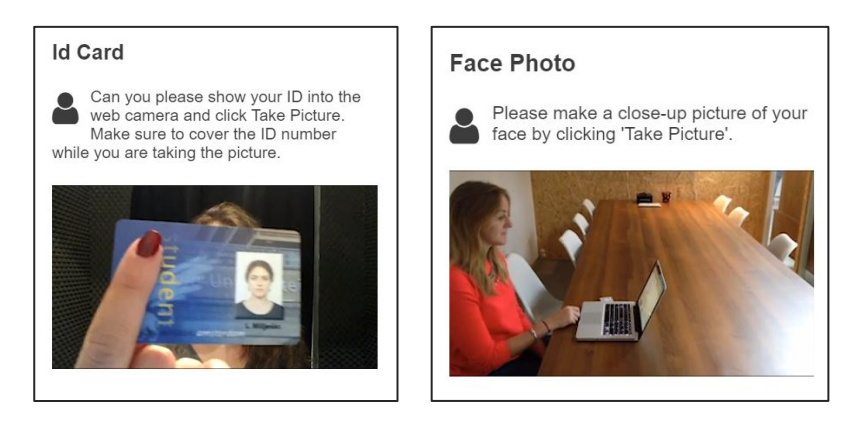

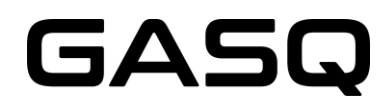

Примечание: Проктор поприветствует вас в окне чата в нижней части экрана. Проктор слышит вас, но может связаться с вами только через окно чата. Вы можете связаться с проктором через окно чата на протяжении всей продолжительности экзамена.

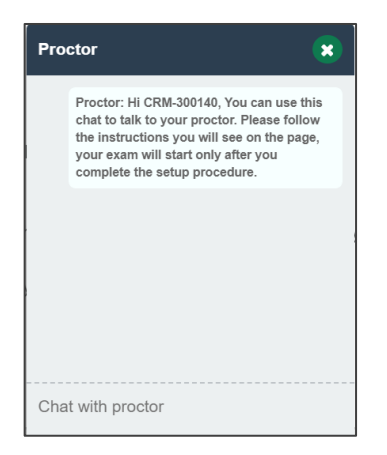

#### **2. Настройте свой смартфон или планшет**

Примечание: Для некоторых экзаменов не обязательно использовать смартфон или планшет, поэтому этот шаг не будет отображаться.

Сканируйте QR-код на экране с помощью приложения ProctorExam. Пожалуйста, убедитесь, что ваш смартфон или планшет подключен к Wi-Fi. Использование мобильного интернета невозможно!

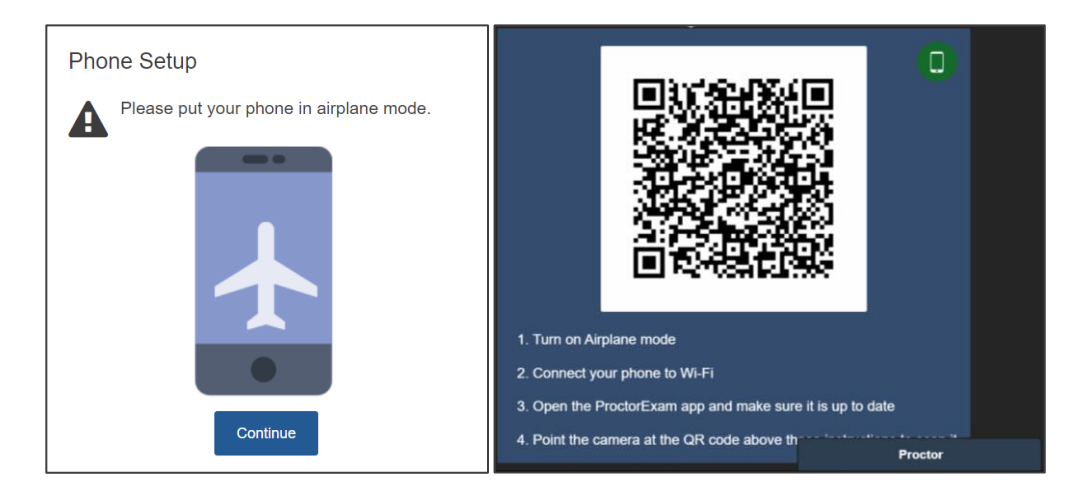

Камера на вашем устройстве начнет запись. Поскольку ваше устройство будет работать в течение всего времени экзамена, убедитесь, что оно полностью заряжено или заряжается во время экзамена! Помните, что вы не можете использовать свой ноутбук или рабочий стол для зарядки, так как ваше мобильное устройство должно быть расположено в 3 метрах от вашего ноутбука или рабочего стола!

#### **3. Покажите свою комнату**

Используя камеру смартфона или планшета, покажите свое окружение проктору.

Пожалуйста, имейте в виду, что проктор будет давать вам указания через сообщения в чате.

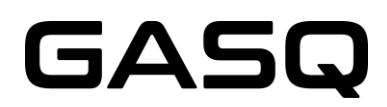

Вам нужно будет показать ваш компьютер и клавиатуру, ваш стол, пространство за компьютером и под столом, потолок, а также углы вашей комнаты.

Проктор также попросит вас показать ваши уши, чтобы убедится, что вы не используете наушники. Помните, что если вы используете слуховой аппарат, вам нужно будет снять его до начала экзамена.

Вы можете увидеть эти шаги на следующих скриншотах:

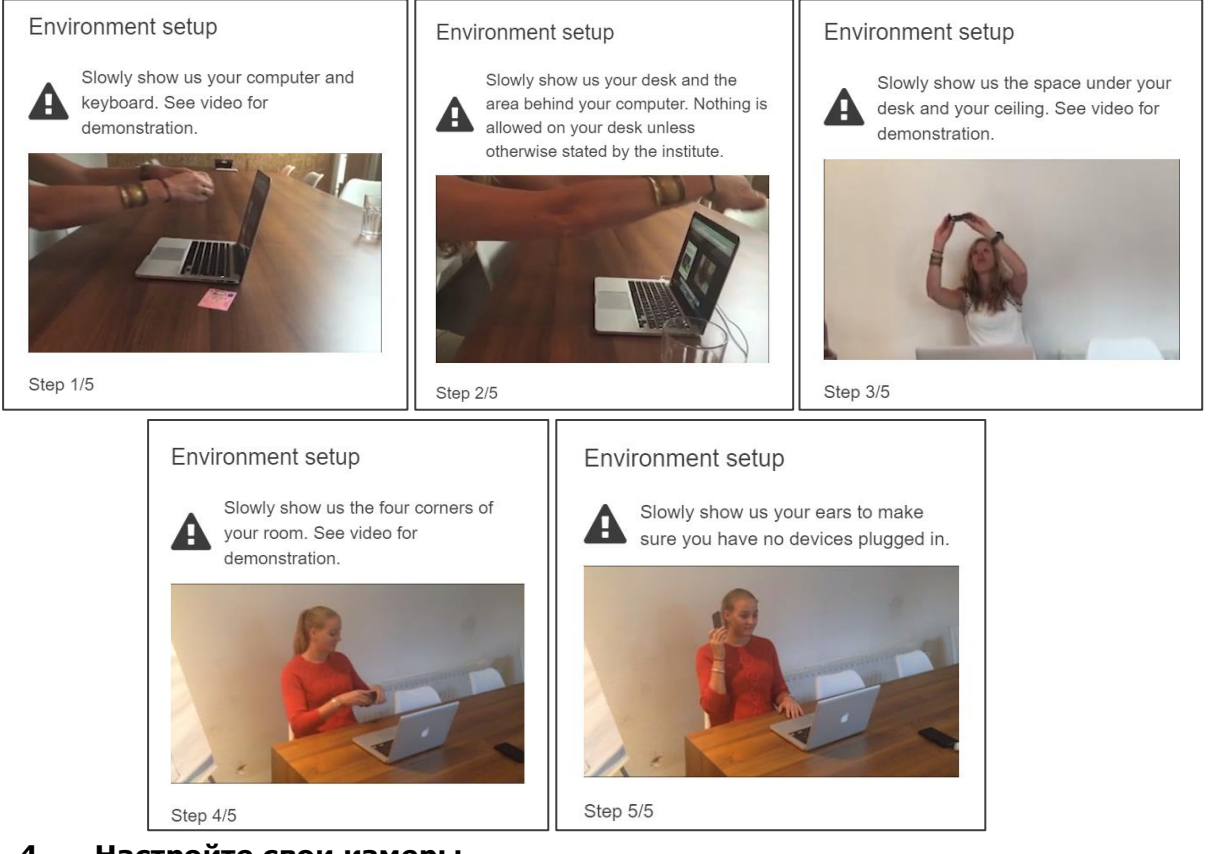

#### **4. Настройте свои камеры**

Обе камеры - веб-камера и камера смартфона / планшета должны быть настроены следующим образом:

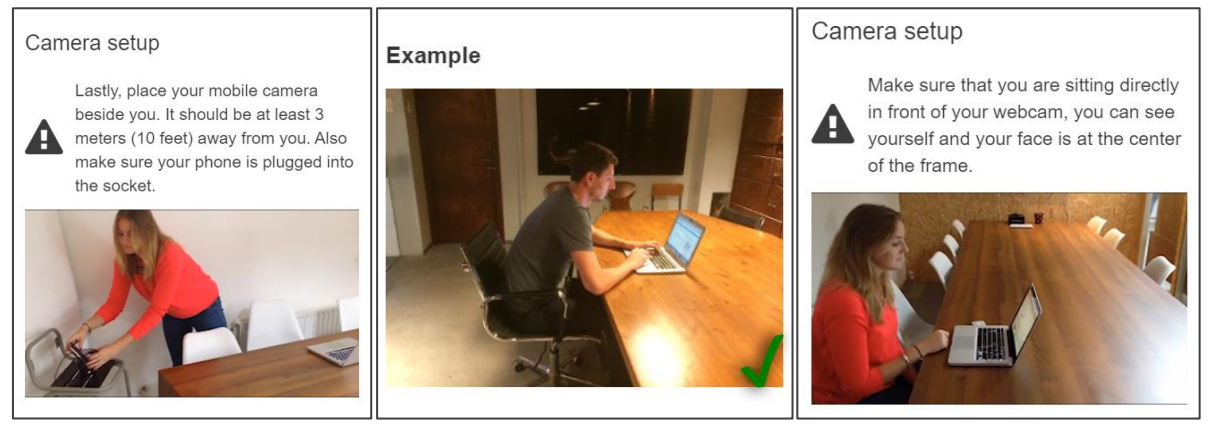

Вы должны будете расположить мобильное устройство с камерой на расстоянии 3 метра от вас, чтобы камера захватила вас и экран вашего ноутбука или рабочего стола.

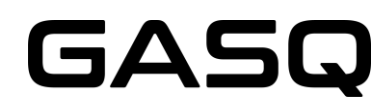

Если вы сдаете экзамен ISTQB и собираетесь использовать доску / доску, вам нужно будет показать ее проктору. Доска должна быть чистой до начала экзамена и должна быть расположена в пределах вашей досягаемости и в поле зрения камеры.

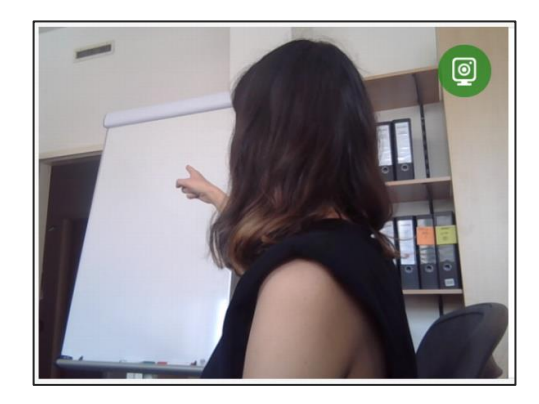

Проктор попросит вас показать, что маркер, который вы используете, стирается. Вам нужно будет написать слово на доске или доске и стереть его.

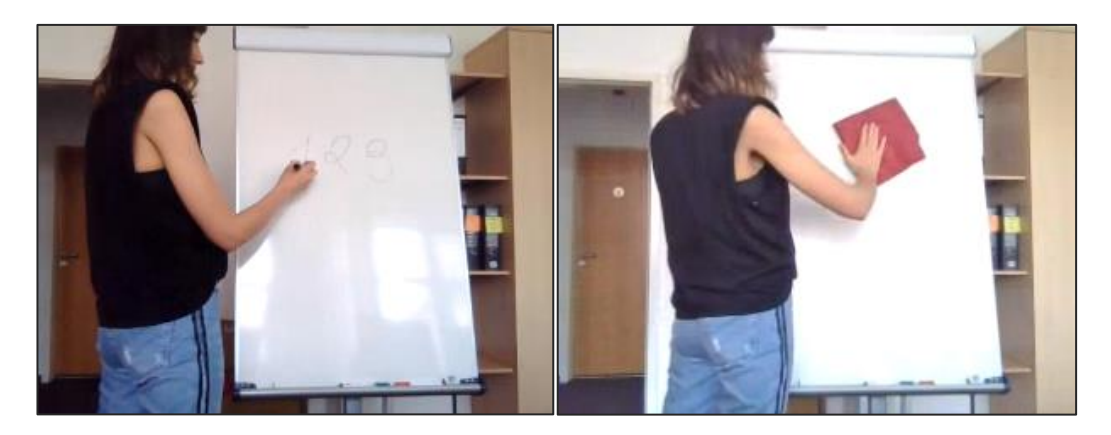

#### ✓ **Начните экзамен**

Следуйте инструкциям на экране, чтобы получить доступ к экзаменационной системе. Экзамен будет открыт в новой вкладке.

Не закрывайте вкладку ProctorExam на протяжении всего периода экзамена.

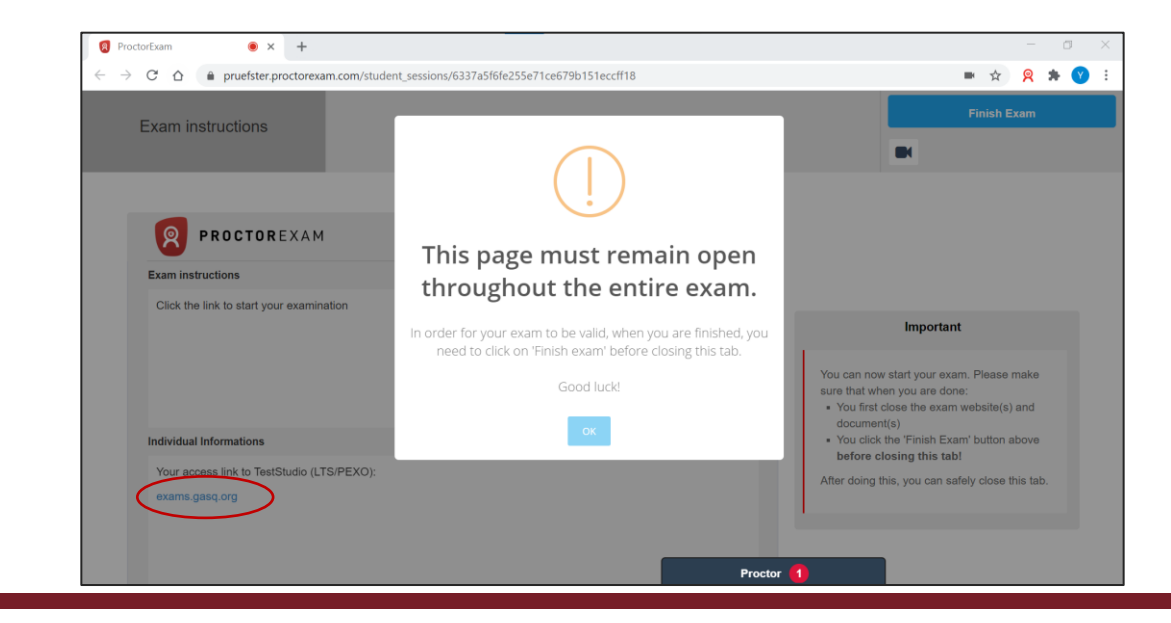

# GASQ

### <span id="page-9-0"></span>**КАК ПОЛЬЗОВАТЬСЯ СИСТЕМОЙ?**

#### **1. Прочитайте и примите условия**

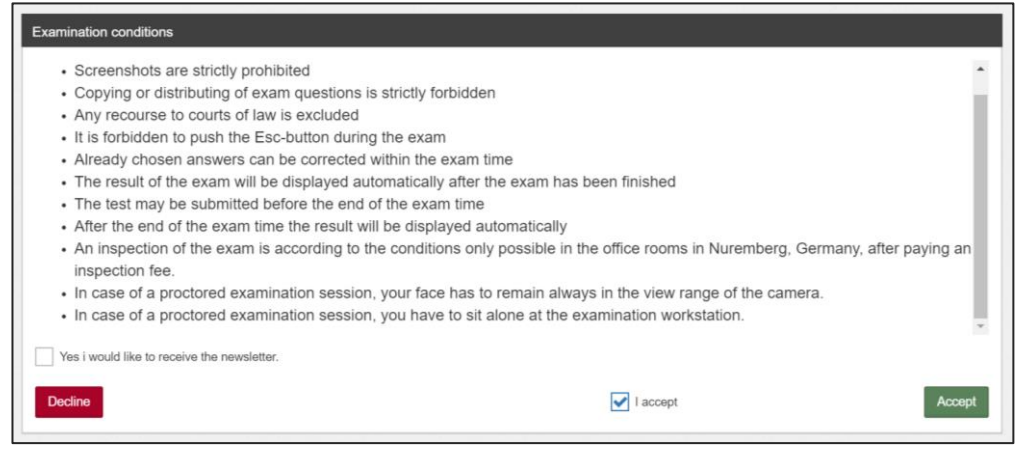

**2. Заполните ваши личные данные. Убедитесь, что в вашем имени или адресе электронной почты нет опечаток или ошибок**

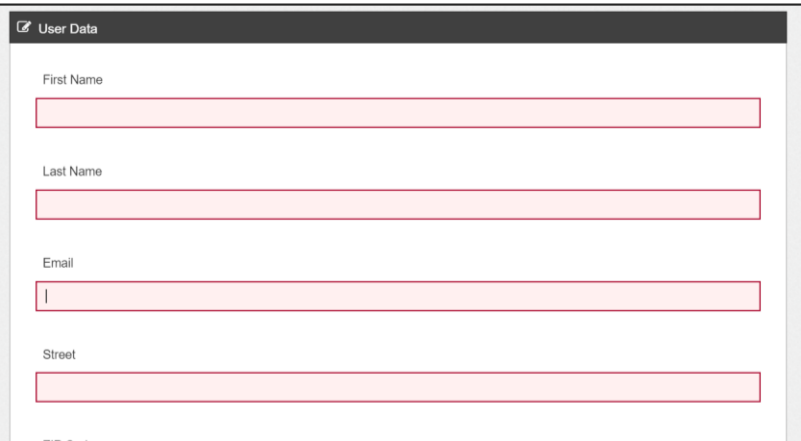

Обратите внимание, что после того, как вы вошли в систему, вы не будете видеть видеопоток с вашей веб-камеры.

#### 3. Запустите экзамен, нажав "Ready"

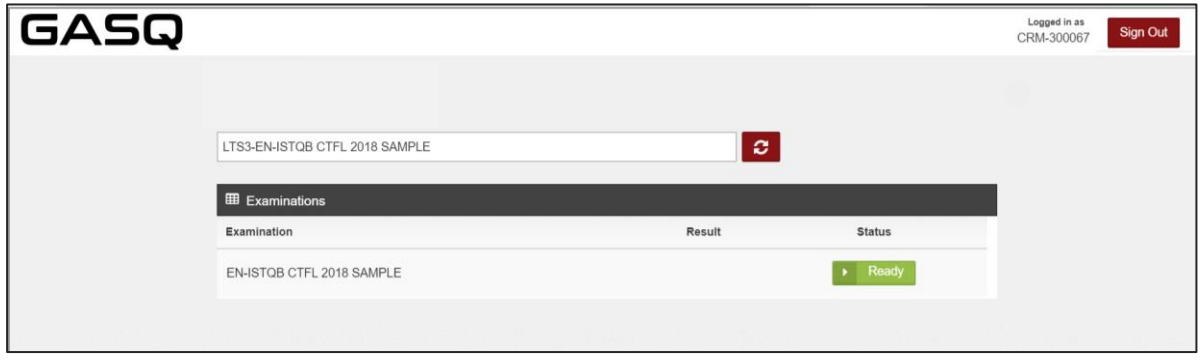

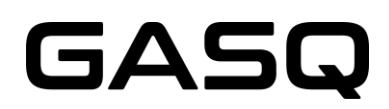

#### **4. Прочитайте условия вашего экзамена и примите их**

Это условия, необходимые для вашего конкретного экзамена. Здесь вы можете найти информацию о продолжительности вашего экзамена, количестве вопросов и т. Д.

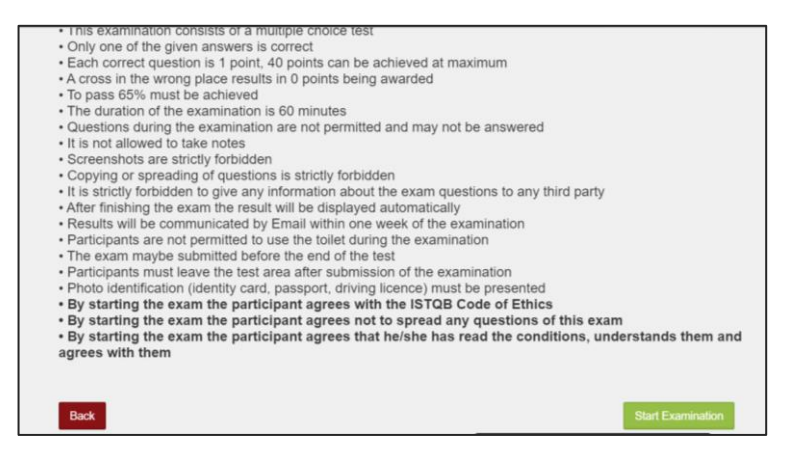

#### **5. Ваш экзамен начинается сейчас**

Используя панель инструментов в верхней части окна, вы можете

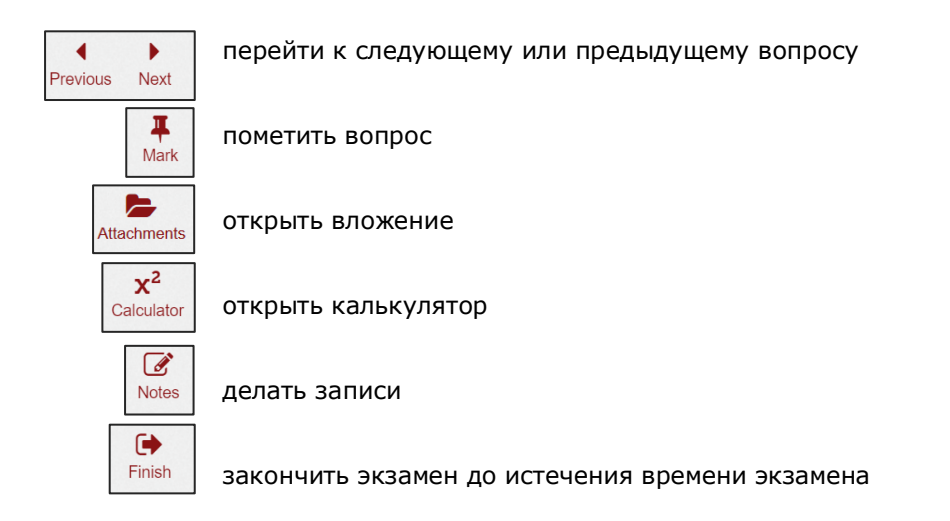

Если в конкретном экзаменационном вопросе нет вложений, вы не увидите кнопку «Attachments» на панели инструментов. Если отображается кнопка «Attachments», это означает, что вопрос содержит вложение.

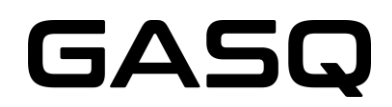

Вы можете увидеть оставшееся время экзамена в правом верхнем углу.

Вы можете увидеть, на какие вопросы вы уже ответили, в левой части экрана.

Вы получите уведомление в правом нижнем углу экрана, если проктор отправит вам сообщение.

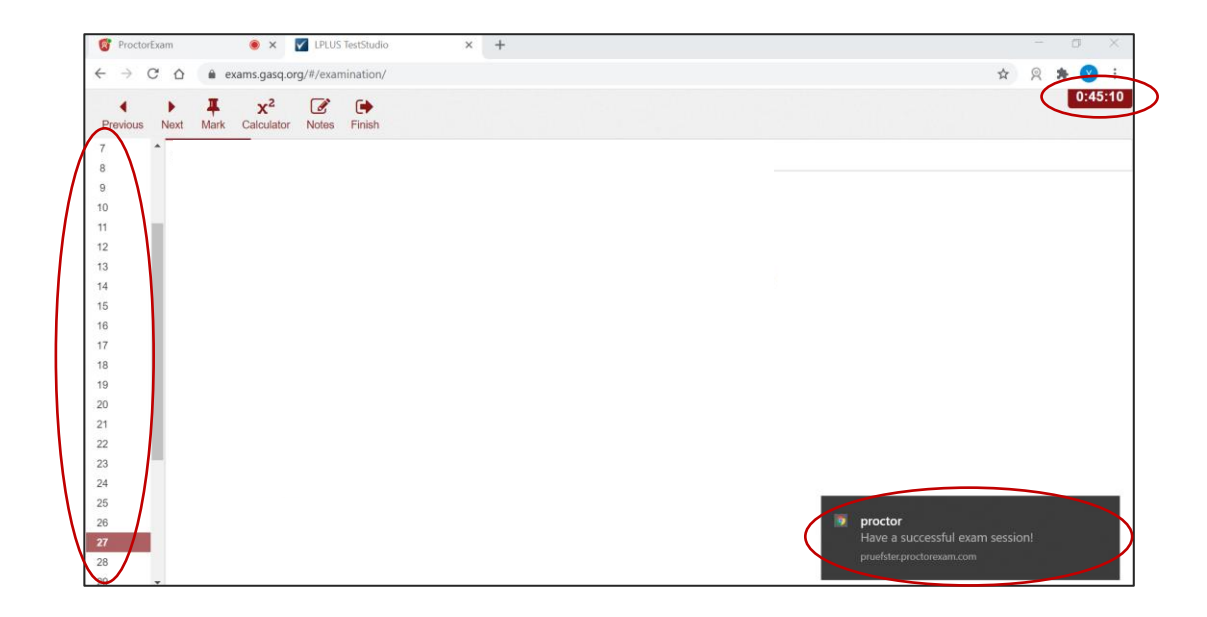

Вы всегда можете связаться с вашим проктором в чате во вкладке ProctorExam.

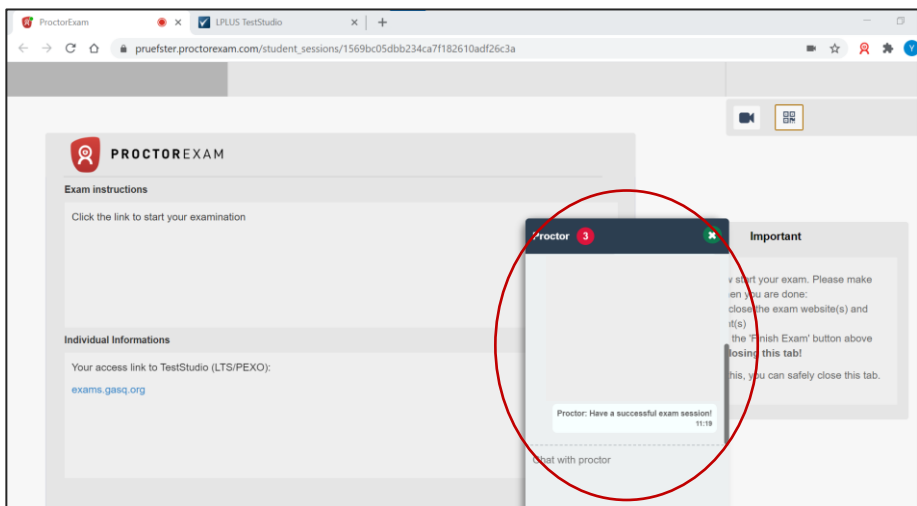

Вы можете делать заметки на доске в любой момент экзамена, но только если вы находитесь в поле зрения камеры! (действительно только для экзаменов ISTQB) Проктор может попросить вас показать вашу доску в любой момент.

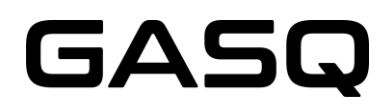

#### **6. После того, как вы ответили на все вопросы и хотели бы закончить экзамен, используйте эту кнопку:**

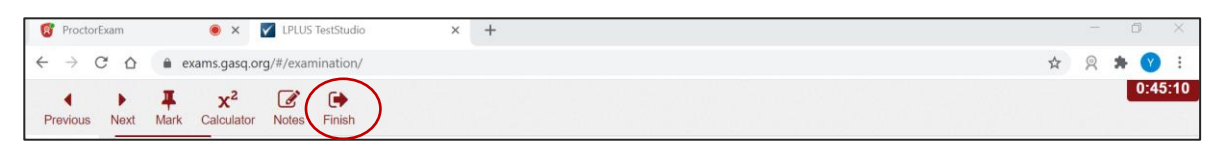

**После нажатия этой кнопки НЕВОЗМОЖНО снова вернуться к экзамену!**

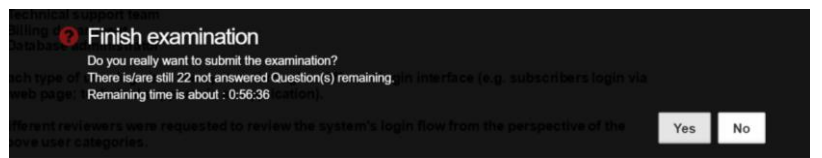

#### **7. Ваш результат будет отображен на экране**

В этом примере результат экзамена ниже необходимого проходного балла

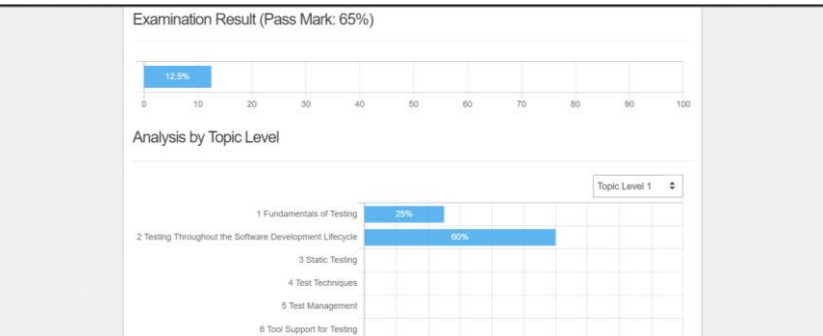

#### **8. \* Ваш проктор попросит вас стереть записи на доске перед выходом из экзаменационной системы**

Если вы проигнорируете это правило, проктор сообщит об инциденте, и ваш результат экзамена будет аннулирован!

#### **\* только для экзаменов ISTQB**

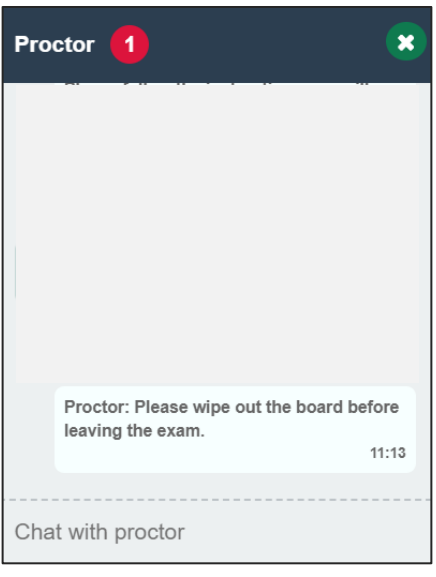

## GASQ

#### **9. Теперь вы можете выйти из системы**

Перейдите на вкладку ProctorExam и нажмите синюю кнопку «Finish Exam».

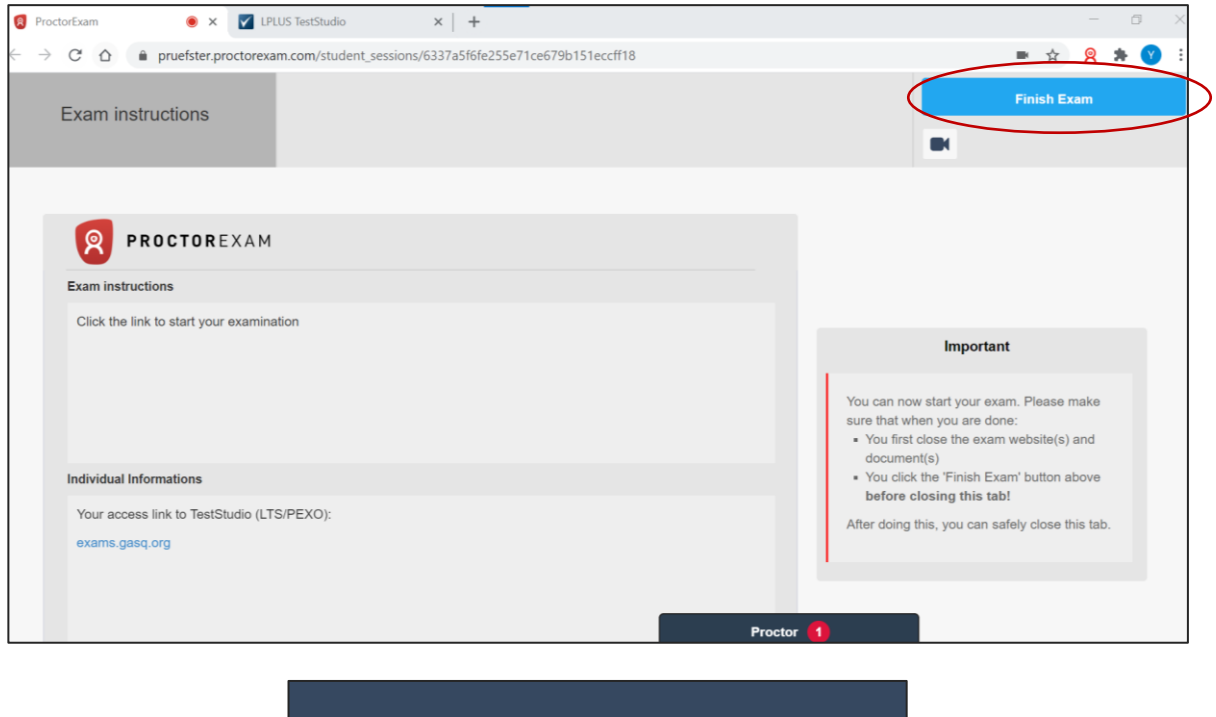

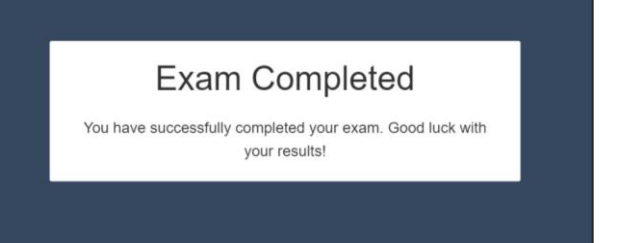

#### **Результаты вашего экзамена будут отправлены вам по электронной почте в течение одной недели после экзамена!**

#### <span id="page-13-0"></span>**ЧТО НЕ РАЗРЕШЕНО ВО ВРЕМЯ ЭКЗАМЕНА?**

- дополнительные устройства
- книги, заметки или дополнительные материалы
- использовать VPN
- делать заметки на бумаге
- наушники или слуховые аппараты
- говорить или петь
- наличие третьих лиц в комнате с вами в любой момент экзамена
- делать перерывы

Имейте в виду, что если вы нарушаете условия экзамена, проктор должен прекратить ваш экзамен. Плата не возвращается.

#### <span id="page-14-0"></span>**ХРАНЕНИЕ ДАННЫХ**

Здесь вы можете найти информацию о данных, которые записываются и хранятся во время и после экзамена.

Система онлайн-экзаменов и расширение Google Chrome записывает и хранит:

- Видео и аудио поток в течение всего экзамена. Участник получает уведомление о том, что запись начнется с определенного момента, и должен дать согласие на продолжение
- Экранную запись рабочего стола участника (включая ответы)
- Снимок лица участника и удостоверение личности с фотографией (информация, такая как идентификационный номер, адрес и т. Д. можно скрыть)
- Сообщения чата (технической поддержки и чата с проктором)
- Содержание экзамена и результат экзамена
- Имя, язык и адрес электронной почты участника
- Дату, время и продолжительность экзамена
- Заметки проктора, например, заметки о подозрительном поведении участника во время экзамена
- Версию браузера, операционную систему, IP-адрес

#### **Смартфон или смарт-устройство записывает и хранит следующие данные**

Перед началом экзамена участник должен использовать камеру своего смартфона, чтобы показать свое окружение, сделав видеозапись:

- Стола, клавиатуры и монитора
- Пространства за компьютером и под столом, потолка, а также углов комнаты
- Крупного плана ушей (слуховые аппараты необходимо снять)

Во время экзамена записывается и сохраняется видеозапись участника с 3-х метрового расстояния.

#### **Удаление данных**

Видеоданные, фото участника и его документа обычно удаляются в течение 14 дней. В случае отклонения от данной процедуры участник будет проинформирован незамедлительно.

Во время проверки системы видео и аудио данные (без снимков) также передаются, но не сохраняются.

#### <span id="page-14-1"></span>**КОНТАКТ**

В случае крайней необходимости, свяжитесь с:

GASQ - Global Association for Software Quality

[info@gasq.org](mailto:info@gasq.org)